2015-06 Printed in China.

连接网线 — 可选 連接網路纜線 — 可選 ネットワークケーブルを接続する ― オプション 네트워크 케이블 연결 — 옵션

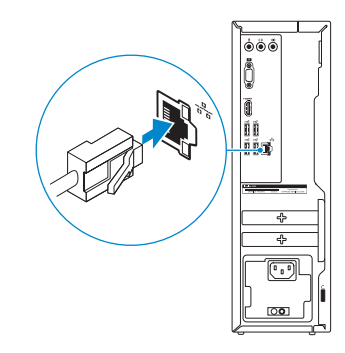

# 3 Connect the display

**NOTE:** If you ordered your computer with a discrete graphics card, connect the display to the discrete graphics card.

- 注: 如果您订购的是配有独立显卡的计算机, 使用独立显卡连接显示器。
- 註:如果您訂購的電腦搭載分離式圖形卡,請將顯示器連接至分離式圖形卡。
- メモ:外付けグラフィックスカード搭載のコンピュータを購入した場合、外付 けグラフィックスカードにディスプレイを接続してください。
- 주: 컴퓨터와 함께 개별형 그래픽 카드를 구입한경우, 디스플레이를 개별형 그래픽 카드의 포트에 연결합니다.

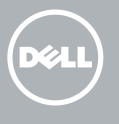

连接显示器 連接顯示器 ディスプレイを接続する 디스플레이를 연결합니다

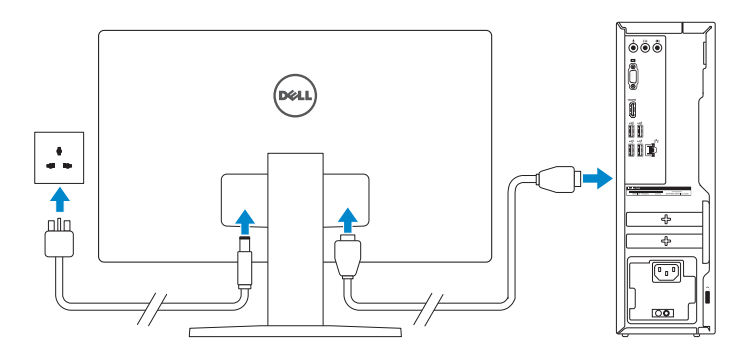

# 4 Connect the power cable and press the power button

连接电源电缆并按下电源按钮 連接電源線然後按下電源按鈕 電源ケーブルを接続し、電源ボタンを押す 전원 케이블을 연결하고 전원 버튼을 누릅니다

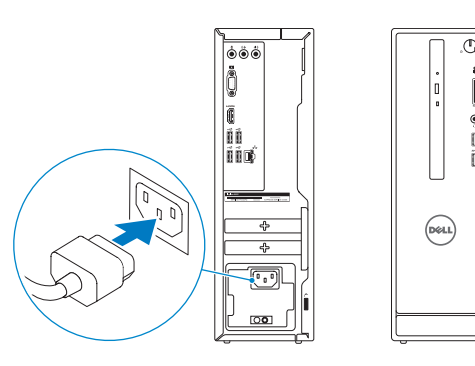

# 1<br>2<br>2 Connect the keyboard and mouse

连接键盘和鼠标 連接鍵盤與滑鼠 キーボードとマウスを接続する 키보드와 마우스를 연결합니다

请参阅键盘和鼠标随附的文档。 請參閱鍵盤與滑鼠隨附的說明文件。 キーボードとマウスに付属のマニュアルを参照してください。 키보드 및 마우스와 함께 제공된 문서를 참조하십시오.

# 2 Connect the network cable-optional

完成操作系统设置 完成作業系統設定 オペレーティングシステムのセットアップを終了する 운영 체제 설치 완료

### See the documentation that shipped with the keyboard and mouse.

# Quick Start Guide

快 速 入 门 指 南 快 速 入 門 指 南 クイックスタートガイド 빠른 시작 안내서

> Follow the instructions on the screen to finish setup. 按照屏幕上的说明完成设置。 按照螢幕上的指示完成設定。 画面に表示される指示に従ってセットアップを終了しま す 。 설치를 완료하려면 화면의 지시사항을 따르십시오.

# Inspiron 3250

# 5 Finish operating system setup

Contact Dell 与 Dell 联络 | 與 Dell 公司聯絡 デルへのお問い合わせ | Dell사에 문의합니다

### Windows

Regulatory and safety 管制和安全 | 管制與安 全 認可と安全性 | 규정 및 안전

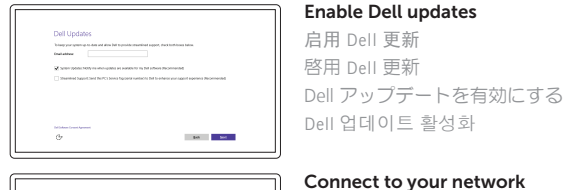

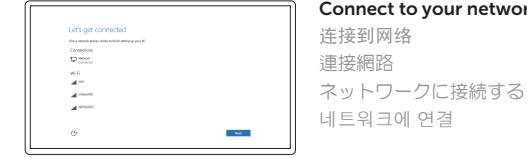

### **NOTE:** If you are connecting to a secured wireless network, enter the password for the wireless network access when prompted.

注:如果您要连接加密的无线网络,请在提示时输入访问该无线网络所需的密码。

註:如果您要連線至安全的無線網路,請在提示下輸入存取無線網路的密碼。

メモ:セキュリティ保護されたワイヤレスネットワークに接続している場合、 プロンプトが表示されたらワイヤレスネットワークアクセスのパスワードを入 カします。

주: 보안된 무선 네트워크에 연결하는 경우 프롬프트 메시지가 표시되면 무선 네트 워크 액세스 암호를 입력하십시오.

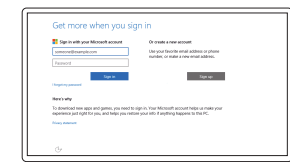

管制类型 | 安規類 型 認可タイプ | 규정 유형

计算机型号 | 電腦 型 號 コンピュータモデル | 컴퓨터 모델

### Sign in to your Microsoft account or create a local account

登录您的 Microsoft 帐户或创建本地帐户 登入您的 Microsoft 帳號或建立本機帳號 Microsoft アカウントにサインインする、また はローカルアカウントを作成する Microsoft 계정에 로그인 또는 로컬 계정 생성

## Ubuntu

Product support and manuals

产品支持和手册 產品支援與手冊 製品サポートとマニュアル 제품 지원 및 설명서

Dell.com/support Dell.com/support/manuals Dell.com/support/windows Dell.com/support/linux

Dell.com/contactdell

Dell.com/regulatory\_compliance

Regulatory model 管制型号 | 安規型號 認可モデル | 규정 모 델

D13S

Regulatory type

D13S001

### Computer model

Inspiron 3250

Inspiron 3250 系 列

© 2015 Dell Inc. © 2015 Microsoft Corporation. © 2015 Canonical Ltd.

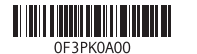

# Features

功能部件 | 功能 | 外観 | 기능

检查和更新您的计算机 檢查並更新您的電腦 コンピュータを確認してアップデートする 컴퓨터 검사 및 업데이트

### SupportAssist Check and update your computer

### Dell Help & Support Dell 帮助和支持 | Dell 說明及支援 Dell ヘルプとサポート | Dell 도움말 및 지원

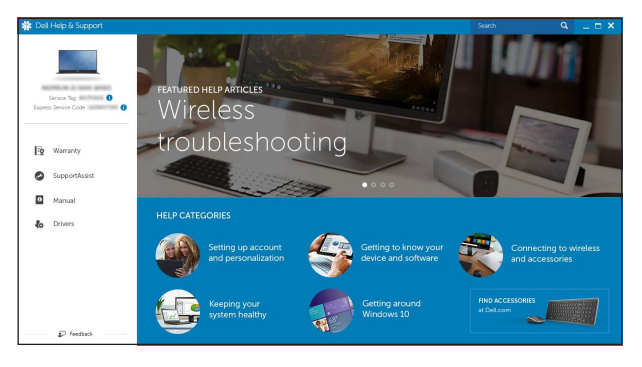

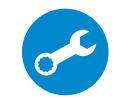

# Register your computer

注册您的计算机 | 註冊您的電腦 コンピュータを登録する | 컴퓨터 등록

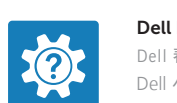

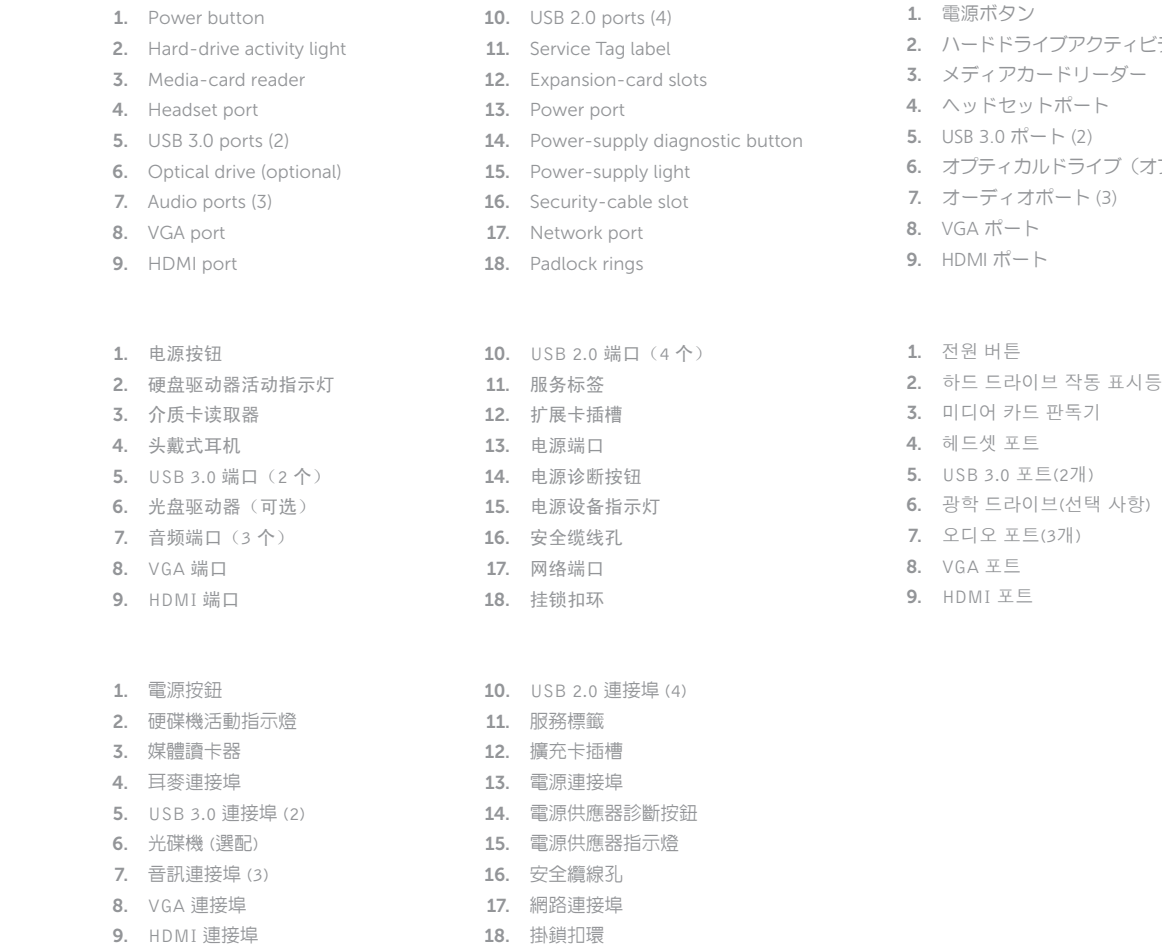

ィビティライト 11. サービスタグラベル (オブション) 15. 電源ライト 10. USB 2.0  $\pi$  –  $\vdash$  (4) 12. 拡 張 カ ー ド ス ロ ッ ト 13. 電 源 ポ ー ト 14. 電 源 診 断 ボ タ ン 16. セキュリティケーブルスロット 17. ネットワークポート 18. パッドロックリング

### In Windows search, type Recovery, click Create a recovery media, and follow the instructions on the screen.

在 Windows 搜索中,输入恢复,单击创建恢复介质,然后按照屏幕上的说明进行操作。 在 Windows 搜尋中,輸入 Recovery,按一下建立復原媒體,然後依照畫面上的指示進行。 Windows サーチに**リカバリ**と入力して**、リカバリメディアの作成**をクリックし、画面の 指示に従います。

Windows 검색에서 **복구를** 입력한 후, **복구 미디어 생성**을 클릭한 다음 화면의 지침을 따릅 니 다 .

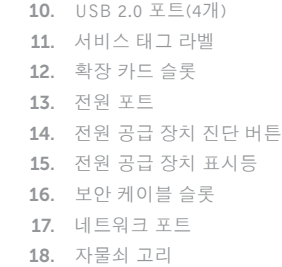

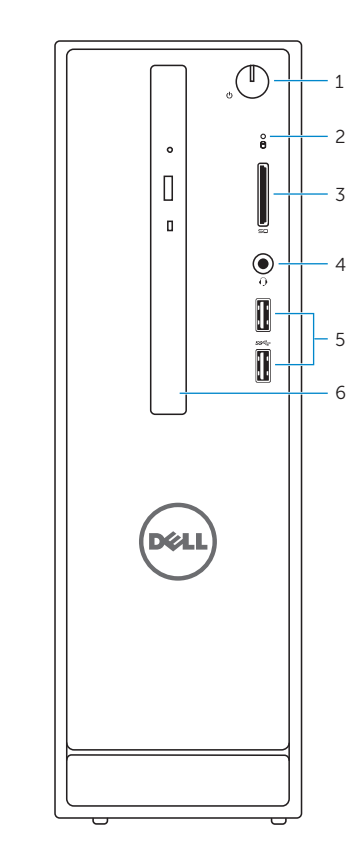

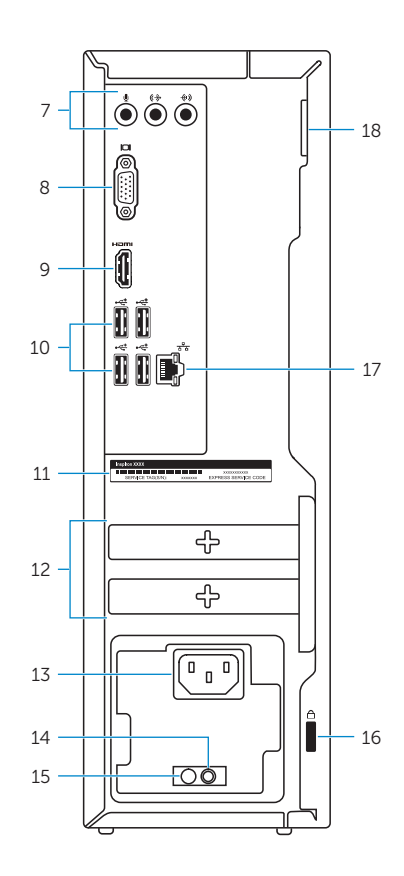

# Locate Dell apps in Windows

在 Windows 中查找 Dell 应用程序 | 在 Windows 中找到 Dell 應用程式 Windows で Dell アプリを見つける | Windows에서 Dell 앱 찾기

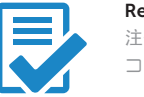

# Create recovery media for Windows

创建 Windows 的恢复介质 建立 Windows 的復原媒體 Windows のリカバリメディアを作成する Windows용 복구 미디어 생성